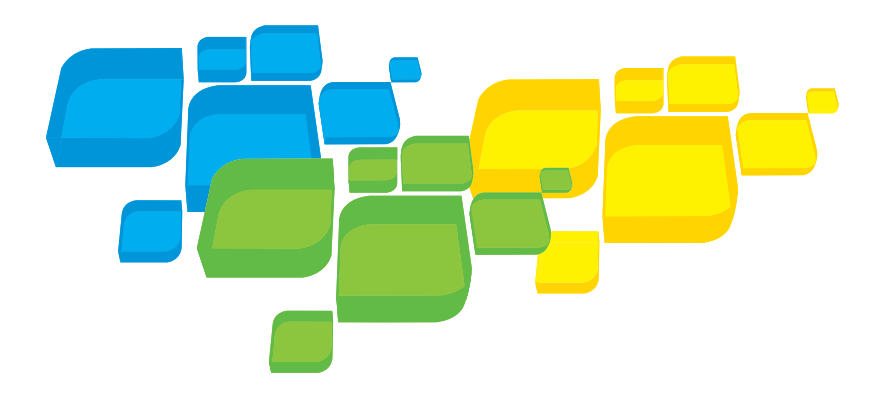

Guida rapida per il collegamento Italiano

# Server di stampa CX Xerox con tecnologia Creo per la macchina da stampa digitale a colori Xerox 700

Versione 1.0

653-01522A-IT 731-01334A-IT interno

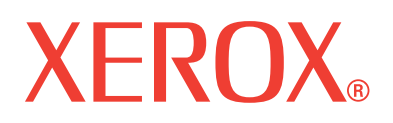

**Creo Color Servers** 

PRINT ON-DEMAND SOLUTIONS

# Copyright

© Creo, 2008. Tutti i diritti riservati.

Questo documento è distribuito anche in formato PDF (Portable Document Format) di Adobe Systems Incorporated. È consentita la riproduzione del documento dal file PDF per uso interno. Le copie generate dal file PDF devono essere riprodotte interamente.

## Marchi di fabbrica

Creo è un marchio di Creo.

Kodak, Brisque e InSite sono marchi di fabbrica di Kodak.

Adobe, Acrobat, Adobe Illustrator, Distiller, Photoshop, PostScript e PageMaker sono marchi di fabbrica registrati di Adobe Systems Incorporated.

Apple, AppleShare, AppleTalk, iMac, ImageWriter, LaserWriter, Mac OS, Power Macintosh e TrueType sono marchi depositati di Apple Inc. Macintosh è un marchio di Apple Inc., registrato negli Stati Uniti e in altri paesi.

PANTONE, Hexachrome, PANTONE Hexachrome, Pantone Goe e PANTONE MATCHING SYSTEM sono di proprietà di Pantone, Inc.

PEARL, PEARLsetter, PEARLhdp, PEARLdry e PEARLgold sono marchi registrati di Presstek, Inc. XEROX è un marchio di XEROX CORPORATION.

# Conformità alla normativa FCC

Qualsiasi dispositivo Creo a cui si fa riferimento in questo documento è conforme ai requisiti indicati nella parte 15 delle Norme FCC relative ai dispositivi digitali di Classe A. L'utilizzo dell'apparecchiatura Creo in un'area residenziale può causare interferenze inaccettabili alla ricezione radio e TV. È responsabilità dell'operatore adottare tutte le misure necessarie per eliminare tali interferenze.

## Riciclaggio e smaltimento del prodotto

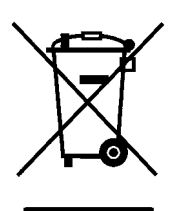

Per lo smaltimento del prodotto Xerox in uso, tenere presente che l'apparecchio contiene piombo, mercurio e altri materiali il cui smaltimento potrebbe essere soggetto a norme specifiche per la salvaguardia dell'ambiente in alcuni Paesi o Stati. La presenza di piombo e mercurio è compatibile con le norme globali applicabili al momento in cui il prodotto è stato messo in commercio.

Questo simbolo applicato sul dispositivo indica la necessità di smaltire il prodotto in conformità con le normative nazionali vigenti.

La legislazione europea richiede che lo smaltimento dei dispositivi elettrici ed elettronici al termine del ciclo di vita del prodotto venga gestito in conformità con le normative vigenti.

Xerox è impegnata in un programma di riutilizzo/riciclaggio dei prodotti a livello mondiale. Contattare il rappresentante commerciale Xerox (1-800-ASK-XEROX) per stabilire se questo prodotto Xerox fa parte del programma. Per ulteriori informazioni sui programmi di sostenibilità ambientale di Xerox, visitare il sito Web [http://www.xerox.com/environment.](http://www.xerox.com/environment)

Per ulteriori informazioni sullo smaltimento del perclorato, contattare le autorità locali. Negli Stati Uniti, è possibile fare riferimento al California Department of Toxic Substances Control (DTSC) o visitare il sito Web all'indirizzo [http://www.dtsc.ca.gov/hazardouswaste/perchlorate](http://www.xerox.com/environment).

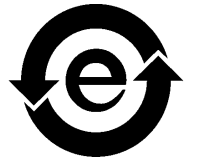

Questo dispositivo elettronico è conforme allo Standard SJ/T 11363 - 2006 del settore elettronico della Repubblica popolare cinese.

### Limitazione di responsabilità

Il prodotto, il software o i servizi sono forniti "come sono" e "come disponibili". Salvo diversamente specificato nel contratto, Creo e le rispettive controllanti, consociate e affiliate non riconoscono alcun tipo di garanzia, né espressa né implicita, comprese, a titolo esemplificativo, le garanzie implicite di commerciabilità, idoneità per scopi particolari e conformità ai brevetti.

L'utente prende atto che, salvo diversamente specificato nel contratto, Creo e le rispettive controllanti, consociate e affiliate declinano ogni responsabilità per qualsiasi danno diretto, indiretto, accidentale, speciale o conseguente, inclusi, a titolo esemplificativo, danni per perdite di profitto, avviamento, uso, dati o altre perdite non tangibili (anche nel caso in cui Creo sia stata avvisata della possibilità di tali danni), derivanti da: (i) uso o impossibilità d'uso del prodotto o del software; (ii) costo di reperimento di prodotti e servizi sostitutivi risultanti da un qualsiasi prodotto, bene, dato, software, informazione o servizio acquistato; (iii) accesso non autorizzato o alterazione dei propri prodotti, software o dati; (iv) affermazioni o condotta di qualsiasi terza parte; (v) qualunque altra questione relativa al prodotto, al software o ai servizi.

Il testo e le illustrazioni contenuti in questo documento hanno scopo puramente descrittivo e di riferimento. Le caratteristiche tecniche sulle quali si basano sono soggette a modifiche. Creo può, a sua discrezione, apportare modifiche al presente documento in qualsiasi momento e senza preavviso. Creo declina per sé e per le rispettive sue controllanti, consociate e affiliate, qualsiasi responsabilità per omissioni o errori tecnici o editoriali contenuti nel documento e per danni incidentali, conseguenti, indiretti o speciali, compresi a titolo esemplificativo, mancato uso, perdita o alterazione dei dati, ritardi, mancati profitti o risparmi, derivanti dall'utilizzo del presente documento.

#### [www.pod-wf.com](http://www.printondemandsolutions.com)

Interno 731-01334A-IT Ultima revisione aprile 2008

# Sommario

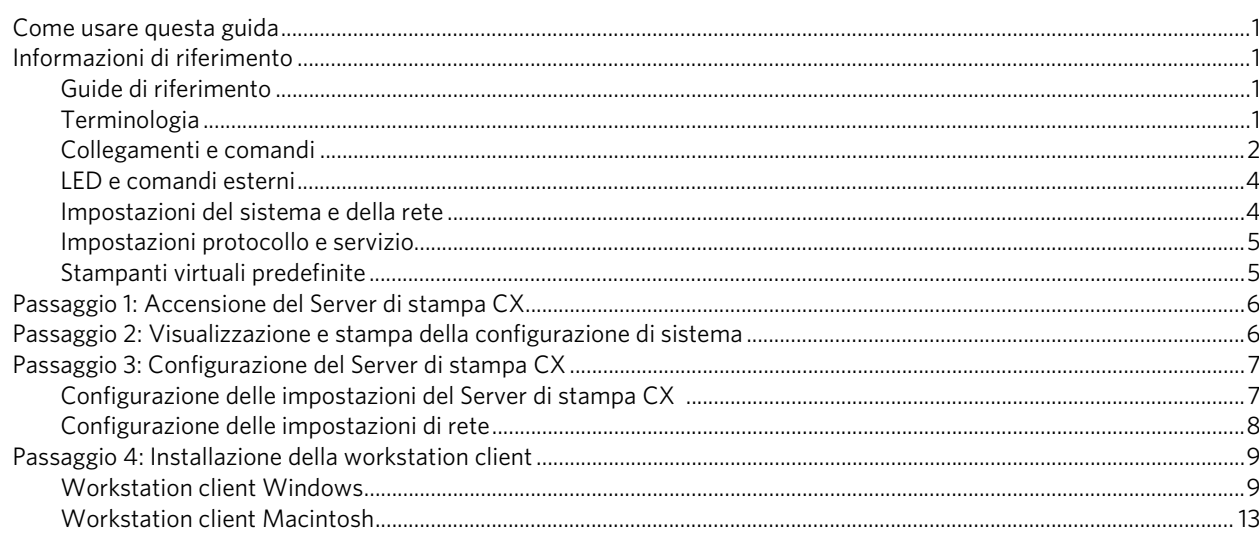

# <span id="page-6-0"></span>Come usare questa guida

Questa guida fornisce il supporto per l'installazione della rete e le impostazioni di configurazione di sistema per il Server di stampa CX Xerox® con tecnologia Creo® per la macchina da stampa digitale a colori Xerox 700. Inoltre, nella guida sono contenute le istruzioni per l'installazione di una stampante di rete su workstation client Apple® Macintosh® e Microsoft® Windows®.

Il Server di stampa CX è stato progettato per connettersi alla maggior parte delle reti implementando modifiche minime di impostazione.

Nel passaggio 1 viene descritta la sequenza per l'accensione del Server di stampa CX. I passaggi dal 2 al 4 descrivono le istruzioni per l'installazione e la configurazione in rete del Server di stampa CX.

**Importante:** È necessario l'intervento di un amministratore di rete per verificare che il Server di stampa CX sia correttamente configurato in rete. È necessario che l'amministratore di rete fornisca le impostazioni di rete appropriate.

# <span id="page-6-1"></span>Informazioni di riferimento

# <span id="page-6-2"></span>Guide di riferimento

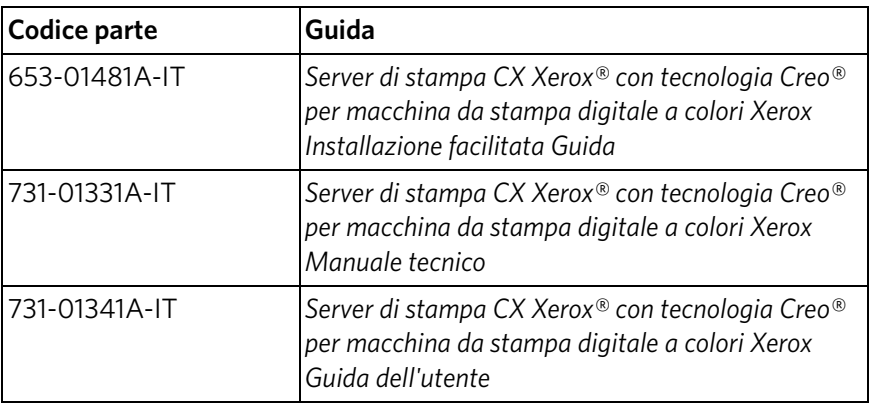

# <span id="page-6-3"></span>Terminologia

Il Server di stampa CX è disponibile con la configurazione di base oppure può essere configurato con uno o più dei seguenti pacchetti facoltativi:

- Pacchetto Strumenti colore avanzati [098N02196]
- Pacchetto produttività avanzata [098N02197]

A seconda del pacchetto scelto, il Server di stampa CX può essere configurato in quattro modi diversi. Nella seguente tabella sono elencate e descritte le diverse configurazioni:

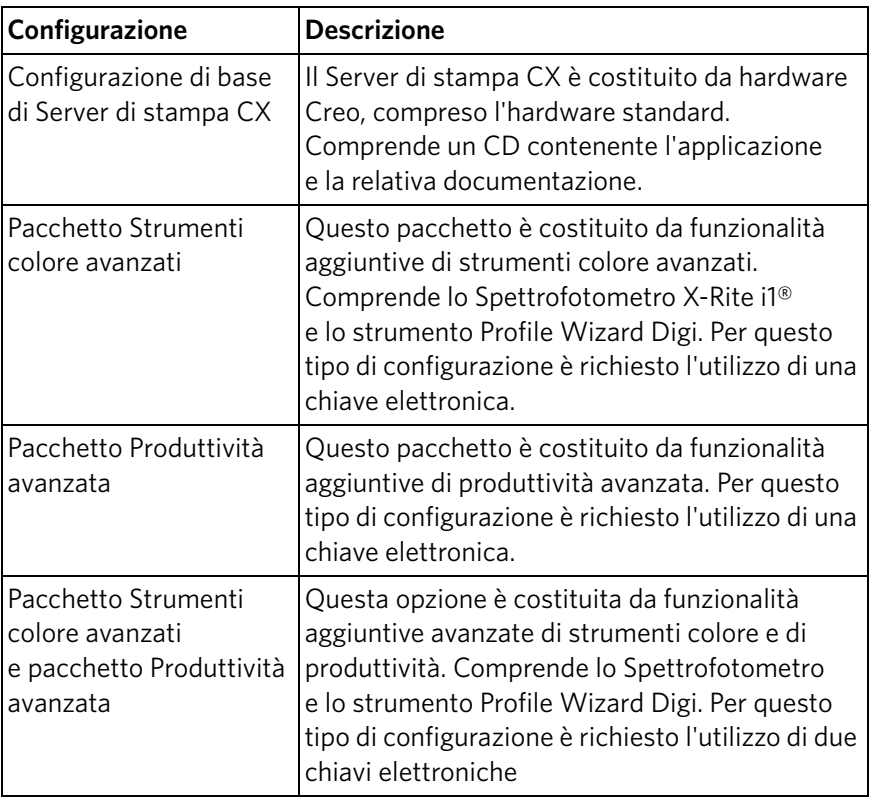

**Nota:** Per informazioni più dettagliate sui pacchetti di base e su quelli avanzati, consultare la Guida dell'utente (731-01341A-IT).

# <span id="page-7-0"></span>Collegamenti e comandi

La [Figura 1](#page-8-0) mostra i collegamenti di rete nella configurazione di base del server di stampa CX configurato con i seguenti pacchetti:

- Pacchetto Strumenti colore avanzati
- Pacchetto Produttività avanzata

**Nota:** Per avere un riferimento visivo, consultare la Guida all'installazione facilitata [653-01481A-IT]

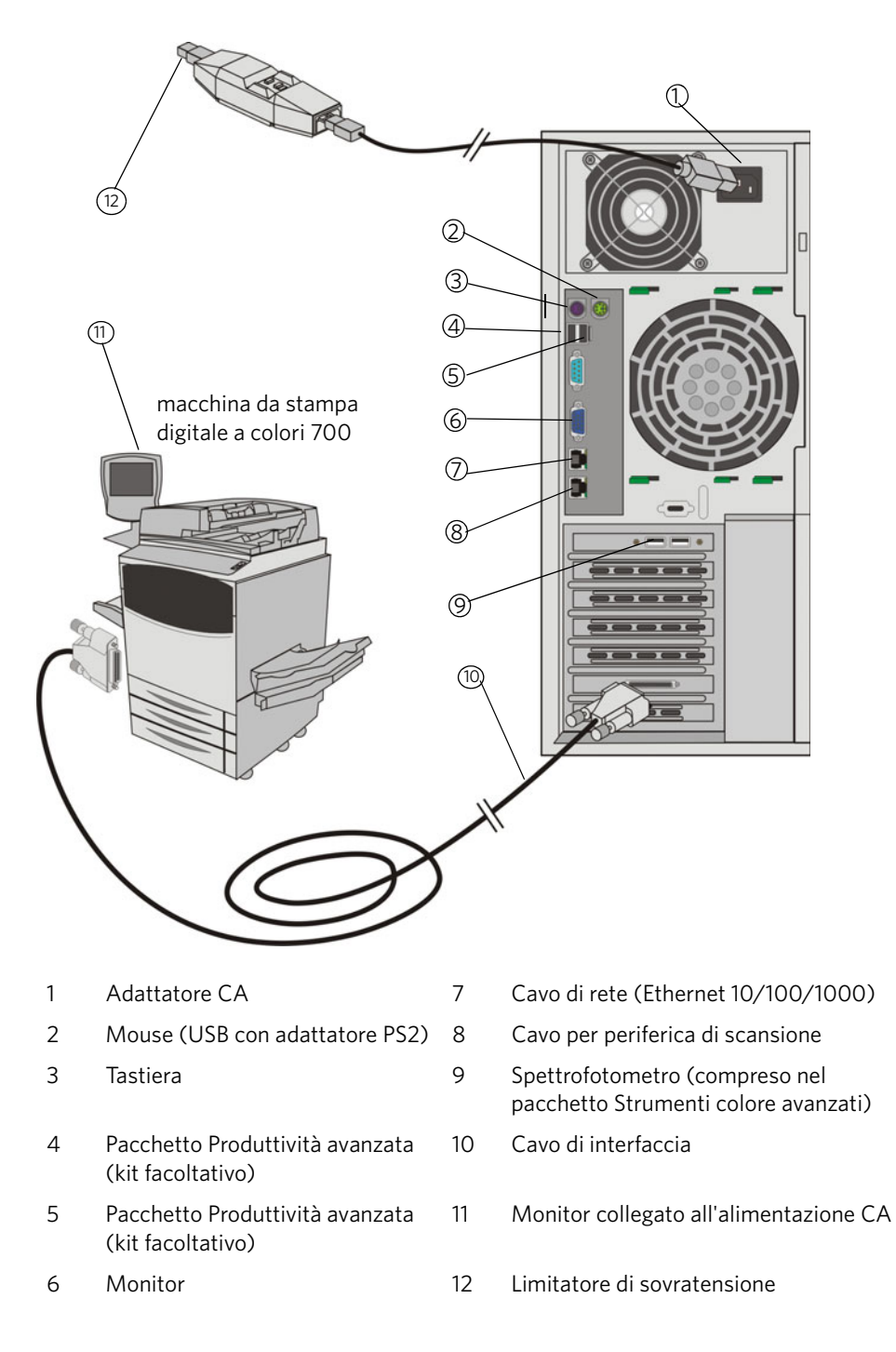

<span id="page-8-0"></span>Figura 1: Collegamenti del Server di stampa CX

# <span id="page-9-0"></span>LED e comandi esterni

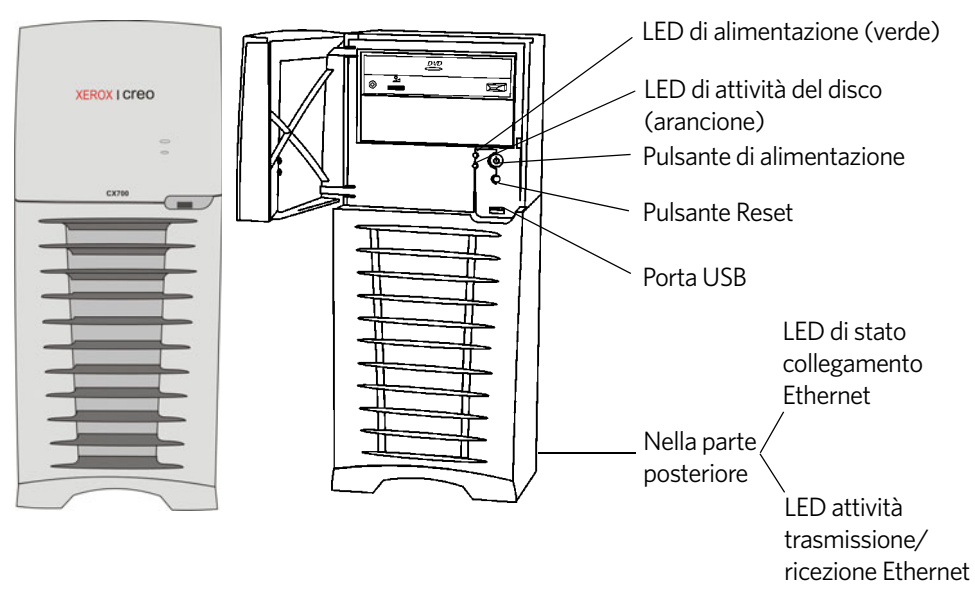

La [Figura 2](#page-9-2) mostra i LED e i comandi esterni del Server di stampa CX.

### <span id="page-9-2"></span>Figura 2: Indicatori e comandi esterni

Il seguente elenco descrive le funzioni dei LED e dei comandi esterni:

- **LED di alimentazione**: Si attiva quando si accende il server di stampa CX e rimane di colore verde fisso finché il server di stampa è acceso.
- **LED di attività del disco (disco rigido)**: Emette una luce lampeggiante di colore ancione quando il disco rigido è in uso.
- **Pulsante di alimentazione**: Accende e spegne il Server di stampa CX.
- **Pulsante Reset**: Riavvia il Server di stampa CX.
- **Porta USB:** Collega i dispositivi USB al server.
- **LED di stato collegamento Ethernet**: Indica che sulla porta Ethernet è presente un collegamento attivo.
- **LED attività trasmissione/ricezione Ethernet**: Indica la presenza di attività tra il server e la rete.

# <span id="page-9-1"></span>Impostazioni del sistema e della rete

La seguente tabella elenca le impostazioni di rete e di sistema predefinite. Tali impostazioni sono tratte dalle impostazioni di macchina da stampa:

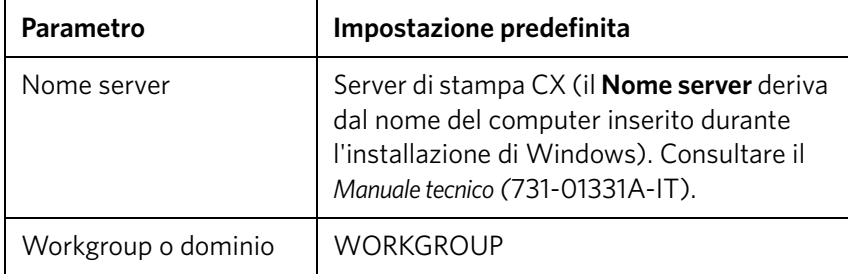

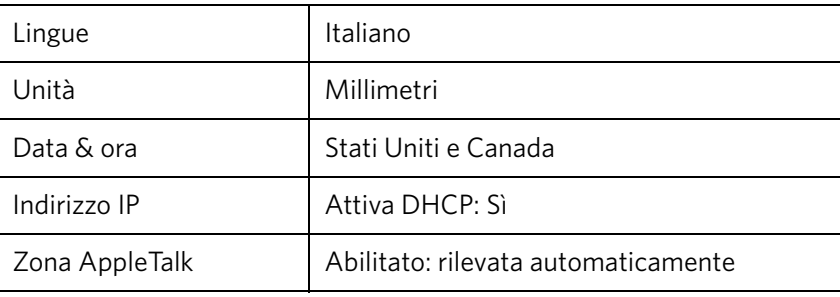

# <span id="page-10-0"></span>Impostazioni protocollo e servizio

Nella seguente tabella sono descritti i servizi e i protocolli predefiniti installati sul sistema:

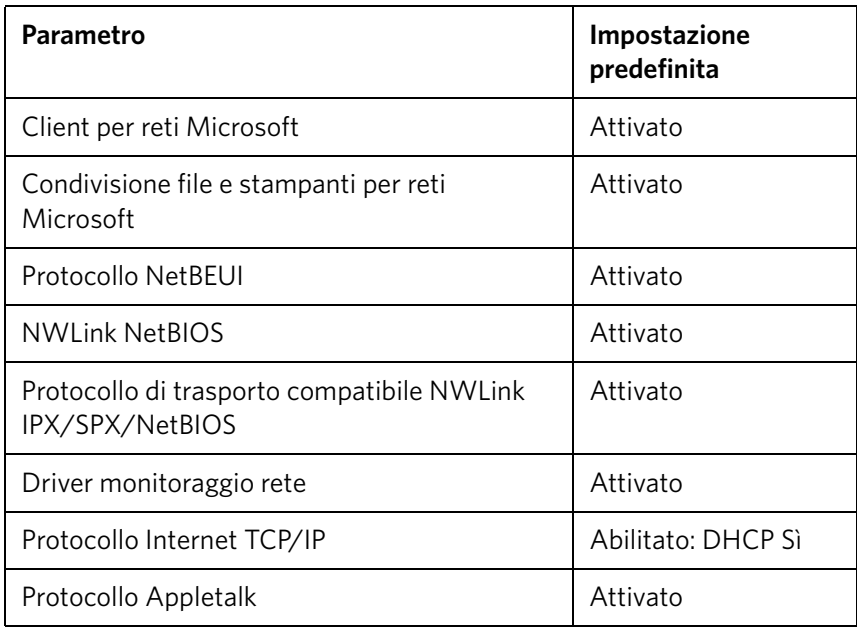

# <span id="page-10-1"></span>Stampanti virtuali predefinite

Le stampanti virtuali predefinite disponibili dai client Macintosh e Windows sono le seguenti:

- *<nomehost>*\_ProcessPrint
- *<nomehost>*\_ProcessStore
- *<nomehost>*\_SpoolStore

# <span id="page-11-0"></span>Passaggio 1: Accensione del Server di stampa CX

- 1. Collegare il cavo di alimentazione CA del monitor a una sorgente di alimentazione CA e accendere il monitor.
- 2. Collegare il cavo di alimentazione CA a una sorgente di alimentazione CA.
- 3. Premere il pulsante di alimentazione sul Server di stampa CX. Vedere [Figura 2](#page-9-2)  [a pagina 4.](#page-9-2)

Il LED di alimentazione posto sul pannello anteriore si accende e viene eseguito l'avvio del sistema operativo Windows. Viene visualizzata la schermata iniziale del server di stampa CX seguita dallo spazio di lavoro.

Viene eseguita una stampa di prova sulla macchina da stampa digitale a colori 700.

Se non viene visualizzato automaticamente lo spazio di lavoro, fare clic su **Start** e selezionare **CX700** > **CX700**.

**Nota:** Se si verifica un'interruzione dell'alimentazione durante l'accensione, il server si riavvierà automaticamente al ripristino dell'alimentazione.

**Nota:** Quando il server è collegato a una sorgente di alimentazione CA ma non è acceso, il sistema operativo non è in funzione e tutta la logica di base è inattiva.

# <span id="page-11-1"></span>Passaggio 2: Visualizzazione e stampa della configurazione di sistema

Dopo l'installazione iniziale, è possibile visualizzare e stampare le impostazioni predefinite del Server di stampa CX per verificare le impostazioni iniziali.

1. Nello spazio di lavoro del Server di stampa CX, selezionare **Informazioni** > **Visualizzazione configurazione**.

Viene visualizzata la configurazione di sistema e di rete del Server di stampa CX.

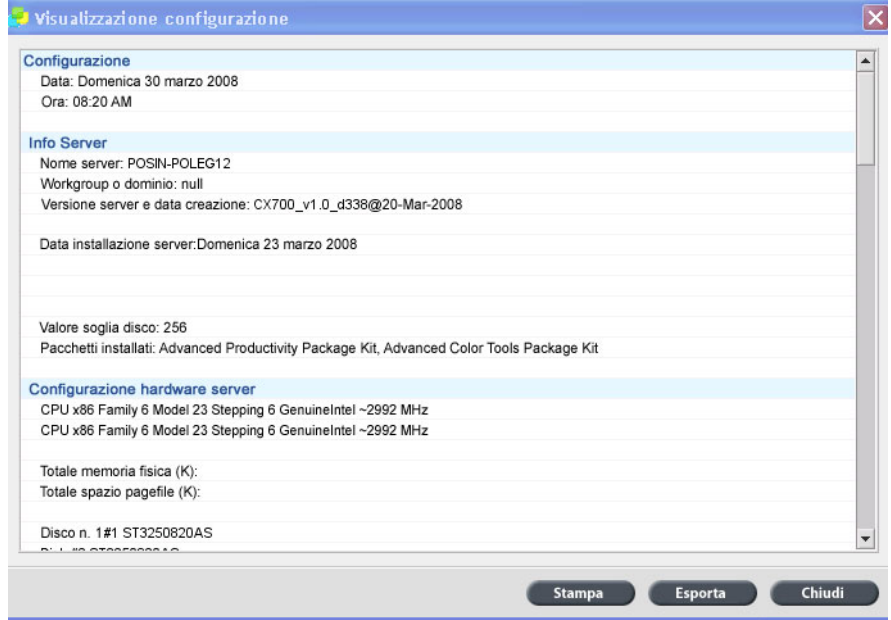

- 2. Per stampare i dettagli della configurazione, fare clic su **Stampa**.
	- Viene visualizzata la finestra di dialogo Impostazione Pagina.
- 3. Impostare le opzioni di stampa come desiderato e fare clic su **OK**. Verrà visualizzata la finestra di dialogo Stampa.
- 4. Nell'elenco **Stampante**, selezionare la stampante **ProcessPrint** e fare clic su **OK**.

La configurazione di sistema del Server di stampa CX viene stampata.

5. Fare clic su **Chiudi**.

# <span id="page-12-0"></span>Passaggio 3: Configurazione del Server di stampa CX

Dopo che è stato installato il software e acceso il Server di stampa CX, è possibile modificare le impostazioni di configurazione predefinite.

# <span id="page-12-1"></span>Configurazione delle impostazioni del Server di stampa CX

1. Dal menu **File**, selezionare **Preferenze**.

Verrà visualizzata la finestra Preferenze.

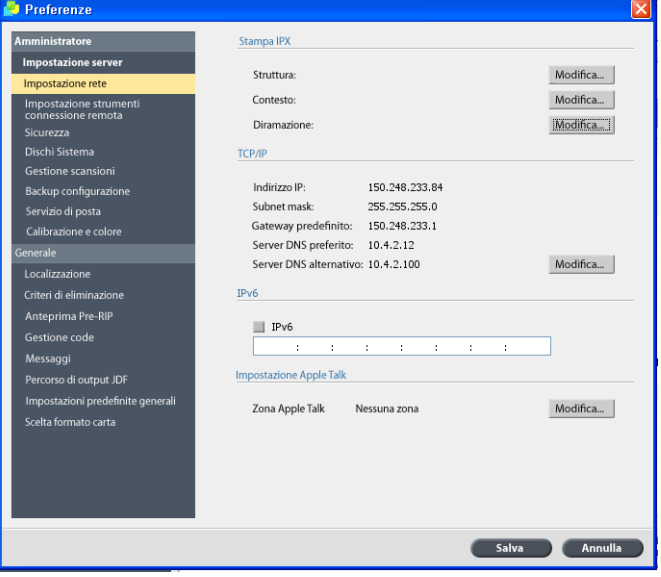

2. Selezionare le impostazioni che è necessario modificare e configurare i parametri in funzione dei requisiti del sito di installazione.

# <span id="page-13-0"></span>Configurazione delle impostazioni di rete

# **Configurazione dell'indirizzo IP**

Eseguire le operazioni seguenti solo se è necessario modificare le impostazioni predefinite. Vedere *[Passaggio 2: Visualizzazione e stampa della configurazione di](#page-11-1)  sistema* [a pagina 6.](#page-11-1)

- 1. Nello spazio di lavoro del Server di stampa CX, selezionare **File** > **Preferenze**.
- 2. Selezionare il parametro **Impostazioni rete**.
- 3. Nell'area **TCP/IP**, fare clic su **Cambia**.
- 4. Selezionare **Utilizza il seguente indirizzo IP**.
- 5. Digitare le nuove impostazioni per **Indirizzo IP**, **Subnet mask** e **Gateway predefinito** (in base alle informazioni dell'amministratore di rete).
- 6. Se necessario, immettere gli indirizzi del server DNS (in base alle informazioni dell'amministratore di rete).
- 7. Fare clic su **OK**.
- 8. Fare clic su **OK** nella finestra Proprietà connessione LAN.
- 9. Quando viene richiesto di riavviare il computer, fare clic su **Sì**.
- 10. Nella finestra Preferenze, fare clic su **Salva**.

# **Configurazione dell'indirizzo IPv6**

Eseguire le operazioni riportate di seguito solo se risulta necessario modificare le impostazioni predefinite (consultare il passaggio 2 per le impostazioni predefinite).

- 1. Nello spazio di lavoro del Server di stampa CX, selezionare **File** > **Preferenze**.
- 2. Selezionare **Impostazioni rete**.
- 3. Nell'area **IPv6**, selezionare la casella di controllo **IPv6** per attivare l'indirizzamento IPv6.

Apparirà il seguente messaggio: È necessario riavviare l'applicazione in modo che le nuove impostazioni diventino effettive.

- 4. Fare clic su **OK**.
- 5. Inserire il nuovo indirizzo IPv6 (in funzione dell'amministratore di rete).
- 6. Nella finestra Preferenze, fare clic su **Salva**.

# **Configurazione della zona AppleTalk**

Eseguire le operazioni riportate di seguito solo se risulta necessario modificare le impostazioni predefinite (consultare il passaggio 2 per le impostazioni predefinite).

- 1. Nello spazio di lavoro del Server di stampa CX, selezionare **File** > **Preferenze**.
- 2. Selezionare **Impostazioni rete**.
- 3. Nell'area **Impostazioni AppleTalk**, fare clic su **Cambia**.

Viene visualizzata la finestra Proprietà del protocollo AppleTalk.

- 4. Selezionare la zona AppleTalk desiderata per il computer dall'elenco delle zone e fare clic su **OK**.
- 5. Fare clic su **OK**.
- 6. Nella finestra Preferenze, fare clic su **Salva**.

# **Configurazione della stampa IPX**

**Nota:** Per ulteriori informazioni, vedere Server di stampa CX Xerox® con tecnologia Creo® per macchina da stampa digitale a colori Xerox Manuale tecnico (731-01331A-IT) o Server di stampa CX Xerox® con tecnologia Creo® per macchina da stampa digitale a colori Xerox Guida dell'utente (731-01341A-IT).

Se si utilizza una rete Novell con protocollo IPX, installare e configurare il client Novell®.

### **Per installare il client Novell e configurare la stampa IPX sul Server di stampa CX:**

- 1. Chiudere il software del Server di stampa CX.
- 2. Chiudere tutte le altre applicazioni aperte.
- 3. Sul desktop di Windows, fare clic su **Start** e selezionare **CX700** > **Strumenti CX700** > **Installazione client Novell**.
- 4. Fare clic su **Installa**, quindi su Riavvia.

Al riavvio del sistema, viene visualizzata la finestra Installazione Novell.

- 5. Digitare il **Nome struttura**. Se non si conosce il nome, fare clic su **Sfoglia**, quindi fare doppio clic sul **Nome struttura** appropriato.
- 6. Digitare il **Nome contesto**. Se non si conosce il nome, fare clic su **Sfoglia**, quindi fare doppio clic sul **Nome contesto** appropriato.
- 7. Fare clic su **OK**.

Viene visualizzato lo spazio di lavoro del Server di stampa CX.

# <span id="page-14-0"></span>Passaggio 4: Installazione della workstation client

**Nota:** Per ulteriori informazioni, vedere Guida dell'utente (731-01341A-IT).

Prima di poter stampare da una workstation client, è necessario aggiungere una stampante virtuale del Server di stampa CX. Rivolgersi all'amministratore di rete per la scelta delle procedure da applicare al sito di installazione.

# <span id="page-14-1"></span>Workstation client Windows

**Nota:** È possibile che alcuni passaggi di queste procedure differiscano in base alle diverse versioni di Windows. Ad esempio, per andare alla finestra **Stampanti** dalla visualizzazione Classica, selezionare il percorso nel modo seguente:

- **Start** > **Impostazioni** > **Stampanti** in Windows Vista®, Windows 2000, Windows 2000 Pro e Windows Server 2003
- **Start** > **Impostazioni** > **Stampanti e Fax** in Windows XP

Per andare alla finestra **Stampanti** dalla visualizzazione della finestra principale del Pannello di controllo, selezionare il percorso nel modo seguente:

- **Start** > **Stampanti** in Windows Vista®
- **Start** > **Stampanti e Fax** in Windows XP

# **Impostazione di una hot folder**

- 1. Sul desktop, fare doppio clic sull'icona **Risorse di rete**.
- 2. Individuare il Server di stampa CX, quindi fare doppio clic su di esso.
- 3. Trascinare la hot folder sul desktop.

La hot folder è pronta per l'uso. Quando si trascinano i file nella hot folder, i file con formato compatibile vengono elaborati e stampati automaticamente nella stampante, in base al flusso di lavoro della hot folder.

## **Installazione di una stampante**

- 1. Dal menu **Start**, selezionare **Esegui**.
- 2. Nella casella **Apri**, digitare \\ seguito dal nome host e dall'indirizzo IP del Server di stampa CX, ad esempio, \\CX700-1234.
- 3. Fare clic su **OK**.

Viene visualizzata la finestra Server.

4. Fare doppio clic sull'icona della stampante di rete selezionata.

Verrà visualizzata la finestra Coda, ad esempio, CX700-1234ProcessPrint su cx700-1234

5. Verificare che la nuova stampante compaia nell'elenco della finestra Stampante.

# **Installazione di una stampante TCP/IP**

Prima di iniziare, è necessario installare e configurare i seguenti elementi nel computer con sistema operativo Windows:

- Protocollo TCP/IP
- L'ultima versione del driver per stampante Adobe® PostScript® (nella cartella in D:\Utilità\Utilità PC su Server di stampa CX o scaricare il driver dal sito Web di Adobe all'indirizzo www.adobe.com)
- CX700\_VI.PPD (il PPD è memorizzato nella cartella condivisa D:\Utilità\PPD su Server di stampa CX)

### **Per definire la porta della stampante TCP/IP:**

- 1. Accedere alla finestra **Stampanti**. Vedere *[Workstation client Windows](#page-14-1)* [a pagina 9.](#page-14-1)
- 2. Dal menu **File**, selezionare **Proprietà server**.
- 3. Selezionare la scheda **Porta**, quindi fare clic su **Aggiungi porta**.
- 4. Nella finestra Porte stampante, selezionare **Porta TCP/IP standard** da **Tipi di porta disponibili**, quindi fare clic su **Nuova porta**.

Viene visualizzata la finestra di configurazione guidata Aggiungi porta stampante TCP/IP.

5. Fare clic su **Avanti**.

6. Digitare il nome esatto del Server di stampa CX (la casella distingue tra maiuscole e minuscole) nella casella **Nome o indirizzo IP stampante**.

**Nota:** La casella **Nome porta** si riempie automaticamente quando si digita nella casella **Nome stampante o indirizzo IP**.

- 7. Nella casella **Nome porta** digitare il nome della stampante per poterla identificare sul computer.
- 8. Fare clic su **Avanti**.
- 9. Nell'opzione **Tipo di dispositivo**, selezionare **Personalizzato**, quindi fare clic su **Impostazioni**.
- 10. Selezionare le seguenti opzioni:
	- **Protocollo**: **LPR**
	- **Impostazioni LPR**:
		- **Nome coda**: digitare il nome esatto della stampante di rete da cui si desidera stampare, ad esempio **CXP7001\_ ProcessPrint**.
		- **Conteggio byte LPR abilitato**: selezionare questa opzione.
- 11. Fare clic su **OK**, **Avanti**, quindi su **Fine**.
- 12. Fare clic su **Chiudi** nella finestra Porte stampante.
- 13. Verificare che la nuova porta compaia nella finestra Proprietà server di stampa sulla scheda **Porte**.
- 14. Fare clic su **Chiudi** nella finestra Proprietà server di stampa.

## **Installazione di una stampante LPR (Line Printer Remote)**

Prima di iniziare, accertarsi di disporre dei CD di installazione di Windows per installare una stampante LPR sul computer Windows.

#### **Per installare una stampante LPR in Windows XP:**

- 1. Selezionare **Start** > **Impostazioni** > **Pannello di controllo**.
- 2. Selezionare **Aggiungi o rimuovi programmi**.
- 3. Selezionare **Installazione applicazioni**.
- 4. Individuare la casella di controllo **Altri servizi di gestione file e stampa su rete**.
	- Se la casella di controllo è selezionata, procedere alla sezione *[Per installare](#page-17-0)  [una stampante LPR in Windows:](#page-17-0)* a pagina 12.
	- Se la casella di controllo è deselezionata, procedere al passaggio 5.
- 5. Selezionare la casella di controllo **Altri servizi di gestione file e stampa su rete** e fare clic su **Avanti**.
- 6. Fare clic su Sfoglia e individuare i file di installazione di Windows desiderati nella cartella **i386** del disco rigido o nel CD di installazione di Windows.
- 7. Fare clic su **Fine**.

### **Per installare una stampante LPR in Windows Vista:**

- 1. Selezionare **Start** > **Impostazioni** > **Pannello di controllo**.
- 2. Selezionare **Programmi e funzionalità**.

**Nota:** Il percorso per questa opzione può cambiare a seconda della versione Mac in uso.

- 3. Selezionare **Attivare o disattivare funzionalità di Windows**.
- 4. Fare clic su **Continua** nella finestra Controllo account utente.
- 5. Fare clic su **OK** nella finestra Funzionalità Windows.
- 6. Individuare la casella di controllo **Servizi di stampa** > **Stampante LPR**.
	- Se la casella di controllo è selezionata, procedere alla sezione *[Per installare](#page-17-0)  [una stampante LPR in Windows:](#page-17-0)* a pagina 12.
	- In caso contrario, procedere al passaggio 7.
- 7. Selezionare la casella di controllo **Servizi di stampa** e la casella di controllo **Monitor porta LPR**.
- 8. Fare clic su **OK**.

#### <span id="page-17-0"></span>**Per installare una stampante LPR in Windows:**

- 1. Accedere alla finestra **Stampanti**. Vedere *[Workstation client Windows](#page-14-1)* [a pagina 9.](#page-14-1)
- 2. Selezionare **Aggiungi una stampante**.

Apparirà la configurazione guidata Aggiungi stampante.

**Nota:** Probabilmente sarà necessario selezionare l'opzione **Aggiungi stampante locale**.

- 3. Per Windows XP e Windows 2000 fare quanto segue:
	- a. Fare clic su **Avanti**.
	- b. Selezionare **Stampante locale collegata al computer** e fare clic su **Avanti**.
- 4. Selezionare **Crea una nuova porta**.
- 5. Dall'elenco **Tipo di porta**, selezionare **Porta LPR** e fare clic su **Avanti**.
- 6. Nella casella **Nome o indirizzo server che fornisce LPD**, digitare il nome o l'indirizzo IP di Server di stampa CX.
- 7. Nella casella **Nome stampante o coda di stampa sul server**, digitare il nome della stampante o della code di stampa su tale server.
- 8. Fare clic su **OK**.

Viene visualizzata la finestra Installa il driver della stampante.

- 9. Eseguire una delle seguenti operazioni:
	- Fare clic su **Aggiorna finestra**.
	- Se è disponibile un disco di installazione, fare clic su **Inserisci disco**.

10. Nella casella **Nome stampante**, eliminare il nome della stampante predefinita (**AdobePS CX700\_V2**) e digitare il nome corretto della stampante dall'elenco Server di stampa CX **Stampanti virtuali** in Centro risorse, ad esempio CX700-1234\_ProcessPrint.

**Nota:** Probabilmente è necessario selezionare l'opzione **Stampante predefinita**.

- 11. Seguire le istruzioni indicate nella procedura guidata per completare l'installazione della stampante LPR.
- 12. Accedere alla finestra **Stampanti**.
- 13. Fare clic con il pulsante destro del mouse sulla nuova stampante LPR e selezionare **Proprietà**.
- 14. Fare clic sulla scheda **Driver di stampa**.
- 15. Fare clic su **Nome host del server**.
- 16. Digitare ll'indirizzo IP o il nome host del Server di stampa CX, quindi fare clic su **OK**.

# <span id="page-18-0"></span>Workstation client Macintosh

**Nota:** È possibile che alcuni passaggi in queste procedure siano differenti a seconda della versione del sistema operativo Mac® OS® in uso.

Stabilire quali procedure utilizzare dopo aver chiesto il parere dell'amministratore di rete.

Consultare la *Guida utente* [731-01341A-IT] per trovare una spiegazione più dettagliata delle procedure.

## **Impostazione di una hot folder**

1. Sulla barra dei menu **Finder**, selezionare **Vai** > **Connessione al server**.

Verrà visualizzata la finestra Connessione al server.

- 2. Individuare il Server di stampa CX sulla rete, quindi fare clic su **Connetti**.
- 3. Selezionare Guest, quindi fare clic su **Connetti**.
- 4. Dall'elenco, selezionare la hot folder desiderata, ad esempio **HF\_ProcessPrint**, quindi fare clic su **OK**.

L'icona della hot folder viene visualizzata sul desktop. È ora possibile trascinare i file desiderati nell'icona della hot folder. Tutti i file vengono elaborati e stampati automaticamente nella stampante, in base al flusso di lavoro della hot folder.

# **Installazione del software del driver di stampa (Mac OS X 10.4 o successiva)**

#### <span id="page-18-1"></span>**Per installare il software del driver di stampa:**

- 1. Selezionare **Connessione al server** nel menu **Vai**.
- 2. Nella casella **Indirizzo del server**, digitare l'indirizzo del server e fare clic su **Connetti**.
- 3. Nell'area **Connetti** come, selezionare **Guest**.
- 4. Fare clic su **Connetti**.
- 5. Selezionare **Utilità** e fare clic su **OK**.
- 6. Selezionare la cartella **Utilità Mac**.
- 7. Fare doppio clic su **CX700\_V1\_ColorServerPrintDriverInstaller.dmg**.
- 8. Fare doppio clic sul file **CX700\_V1\_ColorServerPrintDriverInstaller**.
- 9. Fare clic su **Continua**.
- 10. Nella finestra del messaggio di avviso, fare clic su **Continua**.
- 11. Nella finestra Contratto di licenza software, fare clic su **Continua**.
- 12. Fare clic su **Accetto** per accettare i termini e continuare con la procedura di installazione.
- 13. Nella finestra Seleziona destinazione, selezionare il disco rigido e fare clic su **Continua**.
- 14. Fare clic su **Installa**.
- 15. Digitare il nome, se necessario, e la password, quindi scegliere **OK**.
- 16. Fare clic su **Chiudi**.

Il software del driver di stampa viene installato.

#### **Per definire una stampante con il software del driver di stampa:**

Prima di eseguire la procedura accertarsi di avere a portata di mano i seguenti dati:

- Indirizzo di rete del server di stampa CX
- Nome della stampante virtuale che si intende utilizzare con il software del driver di stampa
- 1. Dal menu **Vai**, selezionare **Utilità**.
- 2. Eseguire una delle seguenti operazioni:
	- Nella cartella **Utilità**, aprire **Preferenze sistema** > **Stampa e Fax** per il sistema operativo Mac OS X 10.5.
	- Nella cartella **Utilità**, fare doppio clic su **Utilità installazione stampante** per il sistema operativo Mac OS X 10.4.
- 3. Eseguire una delle seguenti operazioni:
	- Fare clic su  $\pm$  per aggiungere una stampante per il sistema operativo Mac OS X 10.5
	- Nella finestra Utilità installazione stampante, fare clic su **Aggiungi** per il sistema operativo Mac OS X 10.4
- 4. Nella finestra Aggiungi stampante, inserire le seguenti informazioni.
	- Nella casella **Protocollo**, digitare il protocollo Line Print Daemon (LPD).
	- Nella casella **Indirizzo**, digitare l'indirizzo del server.
	- Nella casella **Coda**, digitare il nome completo della stampante virtuale che si intende utilizzare con il software del driver di stampa.
	- Nella casella **Nome**, digitare il nome completo del server.
	- Nell'elenco **Stampa con**, selezionare **Altro**.

Viene visualizzato un messaggio di convalida dell'indirizzo e del nome.

- 5. Effettuare l'accesso a **Libreria** > **Stampanti** > **PPDS** > **Contenuti** > **Risorse** > **it.lproj**.
- 6. Selezionare **Europe\_A4** o **US\_Letter**.
- 7. Fare clic su **Apri**.
- 8. Fare clic su **Aggiungi**.
- 9. Chiudere la finestra Utilità impostazioni di stampa (o Stampa e Fax).

La stampante virtuale risulta ora definita insieme al file **PPD** ed è possibile visualizzarla nell'elenco delle stampanti.

#### **Per attivare il software del driver di stampa:**

- 1. Nella finestra Stampa e Fax, fare doppio clic sulla stampante virtuale.
- 2. Fare clic su **Utilità**.
- 3. Nell'elenco **Attiva interfaccia utente avanzata**, verificare che sia selezionato **On**.
- 4. Nella casella **Nome host server**, digitare il nome del server.
- 5. Fare clic su **Applica**.

# <span id="page-20-0"></span>**Copia del file CX700 PPD nella workstation client Macintosh (Mac OS 9 e Mac OS X)**

Prima di installare una delle stampanti di rete del Server di stampa CX, è necessario copiare il file CX700 PPD nel server client.

**Nota:** Se il software del driver di stampa è già installato, il file CX700 PPD è già stato copiato. Vedere [Per installare il software del driver di stampa: a pagina 13](#page-18-1).

1. Sulla barra dei menu **Finder**, selezionare **Vai** > **Collegamento al server**.

Verrà visualizzata la finestra di dialogo Connessione al server.

- 2. Individuare sulla rete il server di stampa CX desiderato, quindi fare doppio clic su di esso.
- 3. Nella finestra di dialogo Connessione al server, selezionare **Guest**.
- 4. Fare clic su **Connetti**.
- 5. Selezionare il volume **Utilità**, quindi fare clic su **OK**.
- 6. Se la cartella non viene automaticamente visualizzata, fare doppio clic sull'icona **Volume utilità**.
- 7. Fare doppio clic sulla cartella **PPD**.
- 8. Fare doppio clic sulla cartella della lingua desiderata.
- 9. Eseguire una delle seguenti operazioni:
	- Per Mac OS X, fare doppio clic sulla cartella **Mac OS X**.
	- Per Mac OS 9, fare doppio clic sulla cartella **Mac OS 9**.
- 10. Selezionare una delle seguenti cartelle:
	- **Europe\_A4**
	- **US\_Letter**

11. Individuare il file **CX700\_V1.PPD**.

**Nota:** Per ottenere i massimi risultati, copiare il file **PPD** trascinandolo nella cartella specifica del disco locale. Per effettuare questa operazione, aprire un'altra finestra Finder.

- 12. Dal menu **Vai**, selezionare **Computer**.
- 13. Fare clic sull'icona del disco e individuare la cartella richiesta, ad esempio **Libreria\Stampanti\PPD\Contenuti\Risorse**.
- 14. Selezionare la cartella corrispondente alla lingua desiderata, ad esempio **it.lproj** per l'italiano.
- 15. Trascinare il file **CX700\_V1.PPD** nella cartella della lingua.

Il file **CX700\_V1.PPD** viene installato automaticamente sul computer Macintosh.

## **Installazione di una stampante (Mac OS 9)**

- 1. Selezionare **Chooser** nel menu **Apple**.
- 2. Selezionare **LaserWriter** e tramite la rete accedere al server di stampa CX.
- 3. Selezionare una delle stampanti di rete del server di stampa CX, ad esempio **ProcessPrint**, quindi fare clic su **Crea**. Il file **CX700.PPD** viene automaticamente installato sul computer Macintosh.

# **Installazione di una stampante (Mac OS X 10.4 o successiva)**

Prima di installare una stampante, consultare l'amministratore di rete. A seconda delle istruzioni ricevute, eseguire una delle seguenti operazioni:

- Utilizzo dell'opzione Browser predefinito
- Utilizzo dell'opzione Stampante IP

#### **Per installare una stampante mediante l'opzione Browser predefinito:**

- 1. Dal menu **Vai**, selezionare **Utilità**.
- 2. Eseguire una delle seguenti operazioni:
	- Per il sistema operativo Mac OS X 10.5, eseguire le seguenti operazioni:
		- Nella cartella **Utilità**, aprire **Preferenze di sistema** > **Stampa e Fax**.
		- Nella finestra Utilità impostazioni di stampa, fare clic su  $\pm$  per aggiungere una stampante.
	- Per il sistema operativo Mac OS X 10.5, eseguire le seguenti operazioni:
		- Nella cartella **Utilità** fare doppio clic su **Utilità configurazione stampante**.
		- Nella finestra Utilità impostazioni di stampa, fare clic su **Aggiungi**.
- 3. Selezionare **Browser predefinito**.
- 4. Selezionare **Altre stampanti**.
- 5. Sotto la casella di rete AppleTalk, selezionare la stampante di rete CX700 (ad esempio **CX700\_ProcessPrint**).

**Nota:** Individuare la stampante di rete in Altre zone.

- 6. Nell'elenco **Modello stampante**, selezionare **Altro**.
- 7. Passare nella posizione in cui è stato copiato il file **CX700\_V1.PPD** e selezionare **CX700\_V1.PPD**. Vedere *[Copia del file CX700 PPD nella workstation](#page-20-0)  [client Macintosh \(Mac OS 9 e Mac OS X\)](#page-20-0)* a pagina 15.

**Nota:** Ad esempio, **Libreria** > **Stampanti** > **PPDS** > **Contenuti** > **Risorse** > **it.lproj,** selezionare **Europe\_A4** oppure **US\_Letter**.

- 8. Fare clic su **Scegli**.
- 9. Fare clic su **Aggiungi**.

La stampante (ad esempio, **CX700\_ProcessPrint**) viene aggiunta all'**Elenco stampanti**.

### **Per installare una stampante utilizzando l'opzione Stampante IP:**

- 1. Nel menu **Vai**, selezionare **Utilità**.
- 2. Eseguire una delle seguenti operazioni:
	- Nella cartella **Utilità**, aprire **Preferenze sistema** > **Stampa e Fax** per sistema operativo Mac OS X 10.5.
	- Nella cartella **Utilità**, fare doppio clic su **Utilità installazione stampante** per sistema operativo Mac OS X 10.4.
- 3. Eseguire una delle seguenti operazioni:
	- Fare clic su  $\pm$  per aggiungere una stampante per sistema operativo Mac OS X 10.5
	- Nella finestra Utilità installazione stampante, fare clic su **Aggiungi** per il sistema operativo Mac OS X 10.4
- 4. Nella finestra Aggiungi stampante, inserire le seguenti informazioni.
	- Nella casella **Protocollo**, digitare il protocollo Line Print Daemon (LPD).
	- Nella casella **Indirizzo**, digitare l'indirizzo del server.
	- Nella casella **Coda**, digitare il nome completo della stampante virtuale che si intende utilizzare con il software del driver di stampa.
	- Nella casella **Nome**, digitare il nome completo del server.
	- Nell'elenco **Stampa con**, selezionare **Altro**.

Viene visualizzato un messaggio di convalida dell'indirizzo e del nome.

- 5. Passare nella posizione in cui è stato copiato il file **CX700\_V1.PPD** e selezionare **CX700\_V1.PPD**. Vedere *[Copia del file CX700 PPD nella workstation](#page-20-0)  [client Macintosh \(Mac OS 9 e Mac OS X\)](#page-20-0)* a pagina 15.
- 6. Fare clic su **Scegli**.
- 7. Fare clic su **Aggiungi**.
- 8. Chiudere la finestra Utilità impostazioni di stampa.

La stampante virtuale risulta ora definita insieme al file **PPD** ed è possibile visualizzarla nell'elenco stampanti.

www.pod-wf.com

 $\overline{\phantom{a}}$ 

**PRINT ON-DEMAND** SOLUTIONS